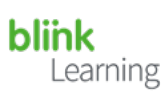

# Inhalt

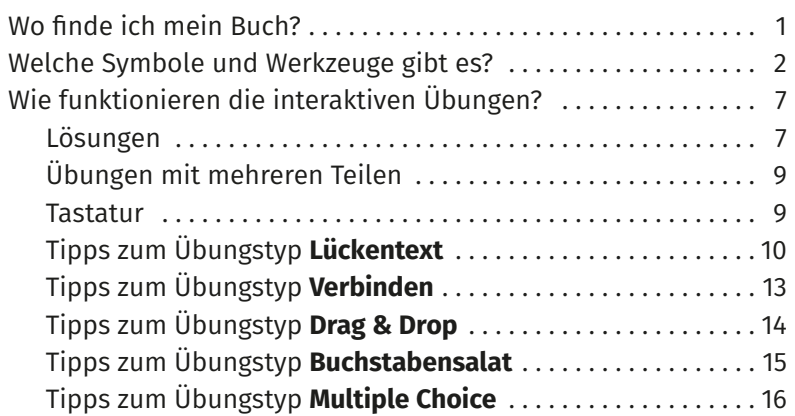

## *Wo finde ich mein Buch?*

Hier erfahren Sie, wie Sie zu Ihrem E-Book gelangen. Es gibt es zwei Wege, das jeweilige Buch aufzurufen: Entweder über **Inhalt**

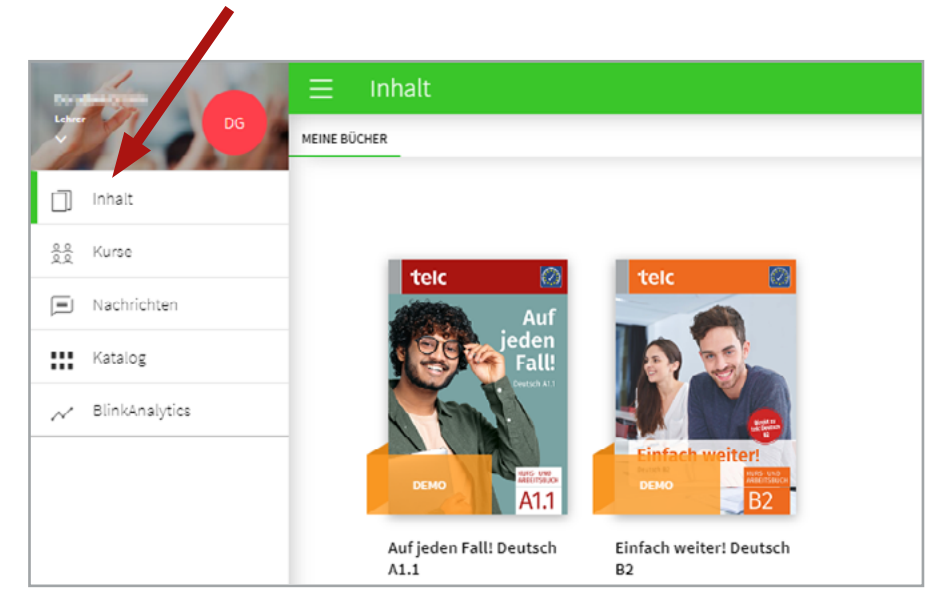

oder über **Kurse**, den jeweiligen Kurs und dann **Inhalte**.

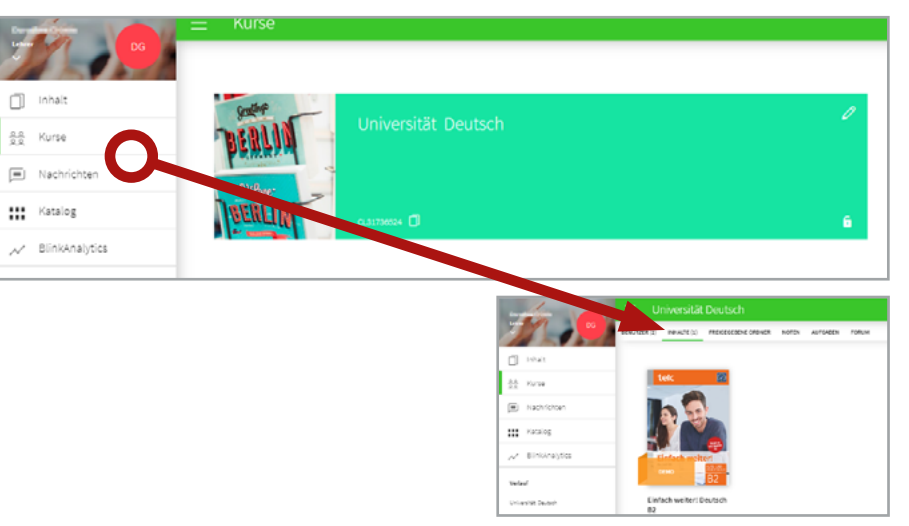

Das BlinkLearning-E-Book beinhaltet denselben Lektionsaufbau mit denselben Seiten wie das gedruckte Buch. Um auf das E-Book zugreifen zu können, wählen Sie im Inhaltsverzeichnis auf der linken Seite die gewünschte Lektion aus. Rechts sehen Sie dann den Lektionsinhalt und klicken ganz oben auf **E-Book**.

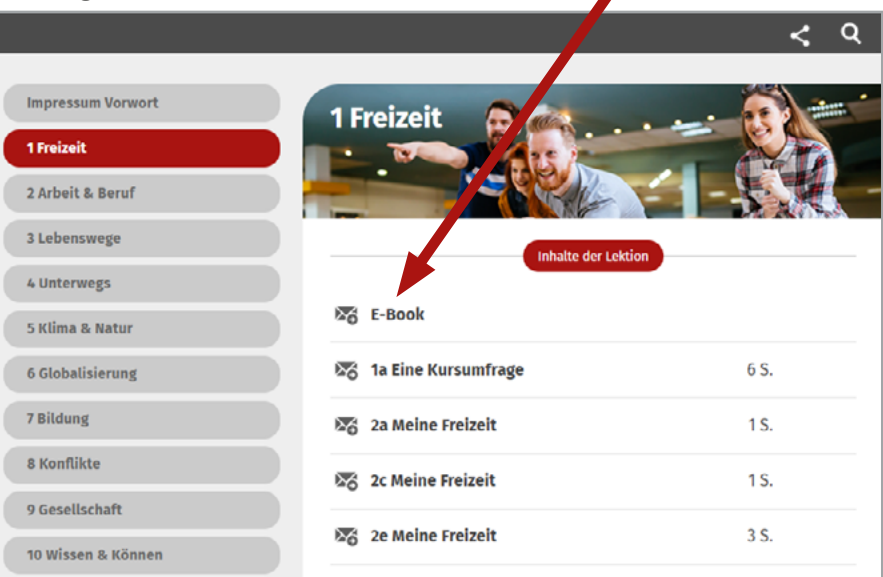

Learning

<span id="page-1-0"></span>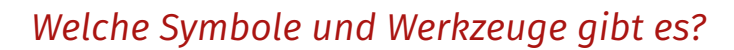

Hier erhalten Sie Tipps und Informationen zu den generellen Funktionen im E-Book. Die Audios und Videos befinden sich direkt neben der Aufgabe.

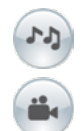

Audios erkennen Sie an den **Noten**, Videos an der **Kamera**. Klicken Sie auf das Symbol, öffnet sich ein Player, in dem Sie den Hörtext/ das Video pausieren und vor- bzw. zurückspulen können. Der Videoplayer bietet außerdem die Möglichkeit, die Lautstärke zu regulieren sowie das Video im Fullscreen-Modus anzuschauen.

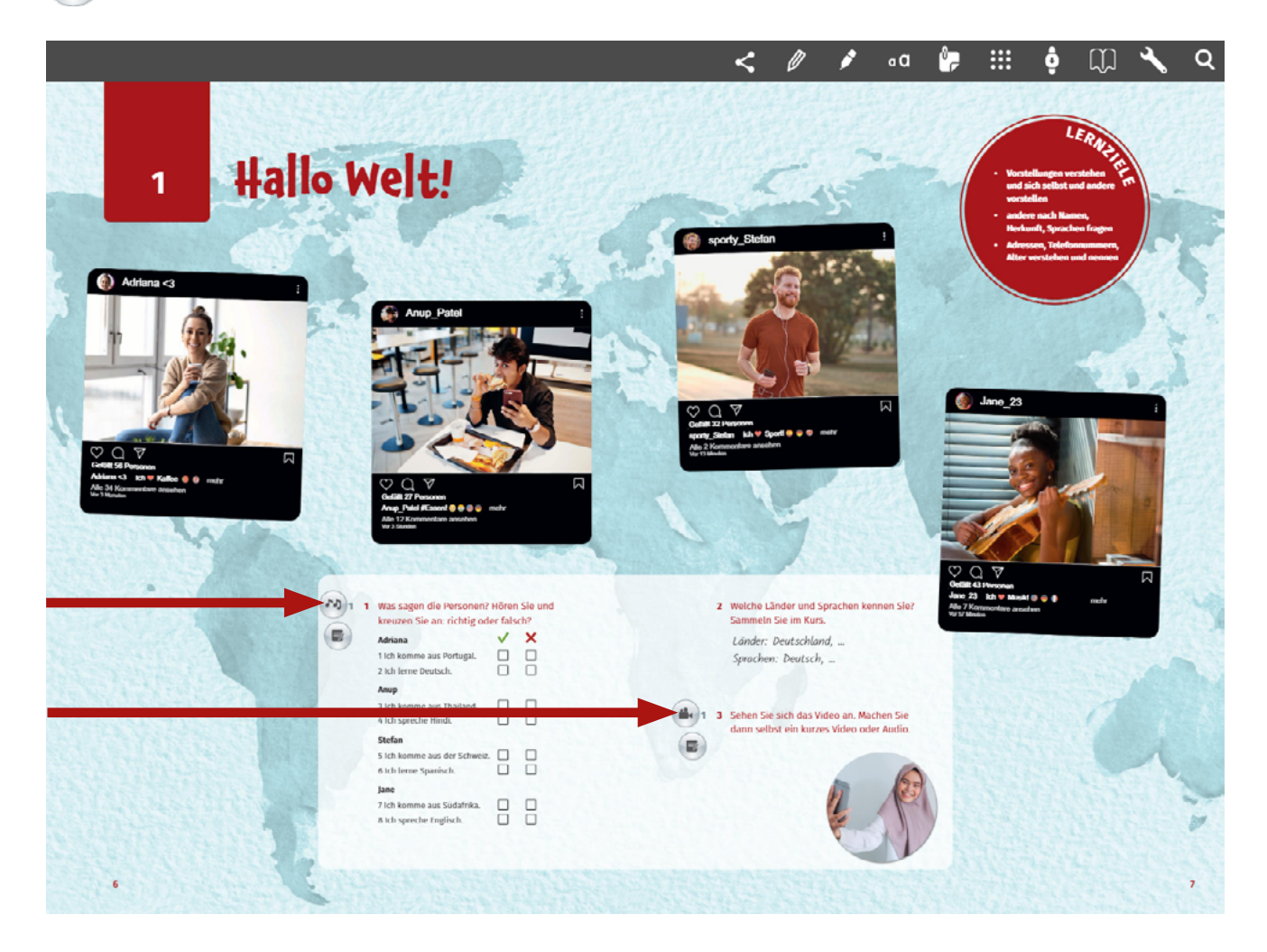

Learning

In der Leiste oberhalb der Buchseiten finden Sie nützliche Werkzeuge.

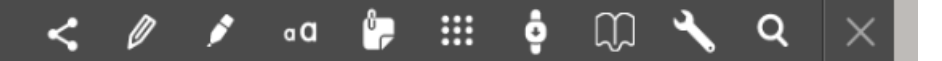

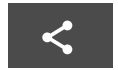

Ganz links sehen Sie die **Teilenfunktion**. Mit dieser können Sie die geöffnete Seite **teilen**. Allerdings muss der:die Empfänger:in ebenfalls registriert sein und über einen Zugang zum Lehrwerk verfügen. Das Teilen kann über einen Link, Facebook, Twitter oder Google Classroom geschehen.

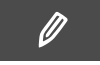

Der **Stift** ermöglicht es Ihnen, etwas zu markieren, zu unterstreichen oder zu zeichnen. Somit können Sie einige Aufgaben genauso bearbeiten wie Sie es auch im gedruckten Buch tun würden.

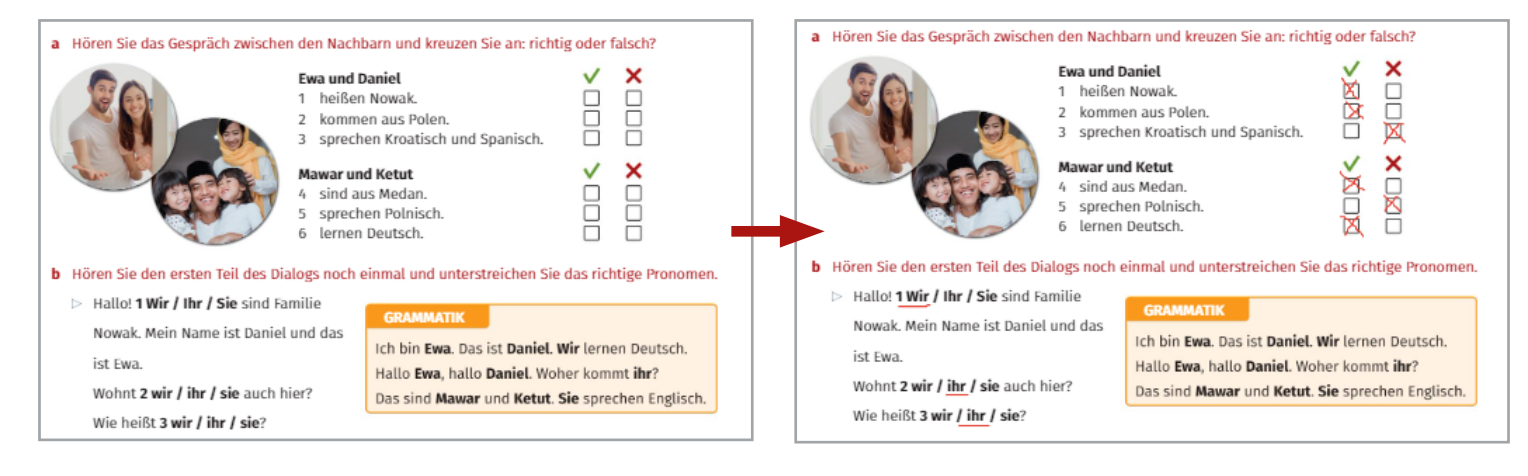

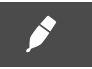

Mit dem **Textmarker** können Sie wichtige Stellen oder Wörter hervorheben.

**b** Wo spricht man Deutsch? Lesen Sie den Zeitungsartikel und **markieren** Sie die Länder im Text

#### Deutsch = Deutschland?

Man spricht nicht nur in Deutschland Deutsch. Deutsch ist unter den meistgesprochenen Sprachen der Welt, zusammen mit Englisch, Mandarin, Spanisch, Hindi, Arabisch, Russisch und anderen. Weltweit sprechen circa 130 Millionen Menschen Deutsch als Muttersprache.

In Deutschland, Osterreich, der Schweiz und Liechtenstein leben zusammen mehr als 100 Millionen Menschen. Die meisten von ihnen sprechen Deutsch.

Aber in deutschsprachigen Ländern spricht man nicht nur Deutsch! Die Schweizerinnen und Auch in vielen anderen europäischen Ländern spricht z. B. Russisch, Türkisch oder Polnisch.

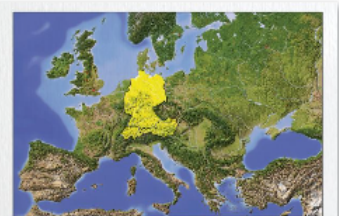

Schweizer sprechen auch Französisch, Italienisch und man offiziell Deutsch und andere Sprachen, z. B. in Rätoromanisch. Und es gibt Minderheitensprachen Luxemburg, Belgien, Dänemark, Rumänien oder in Deutschland (z. B. Sorbisch) und auch durch Italien (in der Region Südtirol). Aber auch auf Migration hört man in Deutschland viele Sprachen, anderen Kontinenten spricht man Deutsch, z.B. in Brasilien oder in Südafrika.

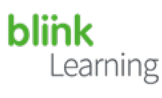

 $\mathbf{0}$ 

Die Funktion **Text einfügen** dient dazu, dass Sie selbst Informationen, Übersetzungen, Antworten etc. in das Lehrwerk schreiben können.

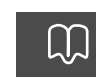

Mithilfe der Funktion **Inhaltsverzeichnis und Markierungen** können Sie auf der linken Seite eine praktische Übersicht über alle Seiten der Lektion öffnen sowie Lesezeichen einfügen.

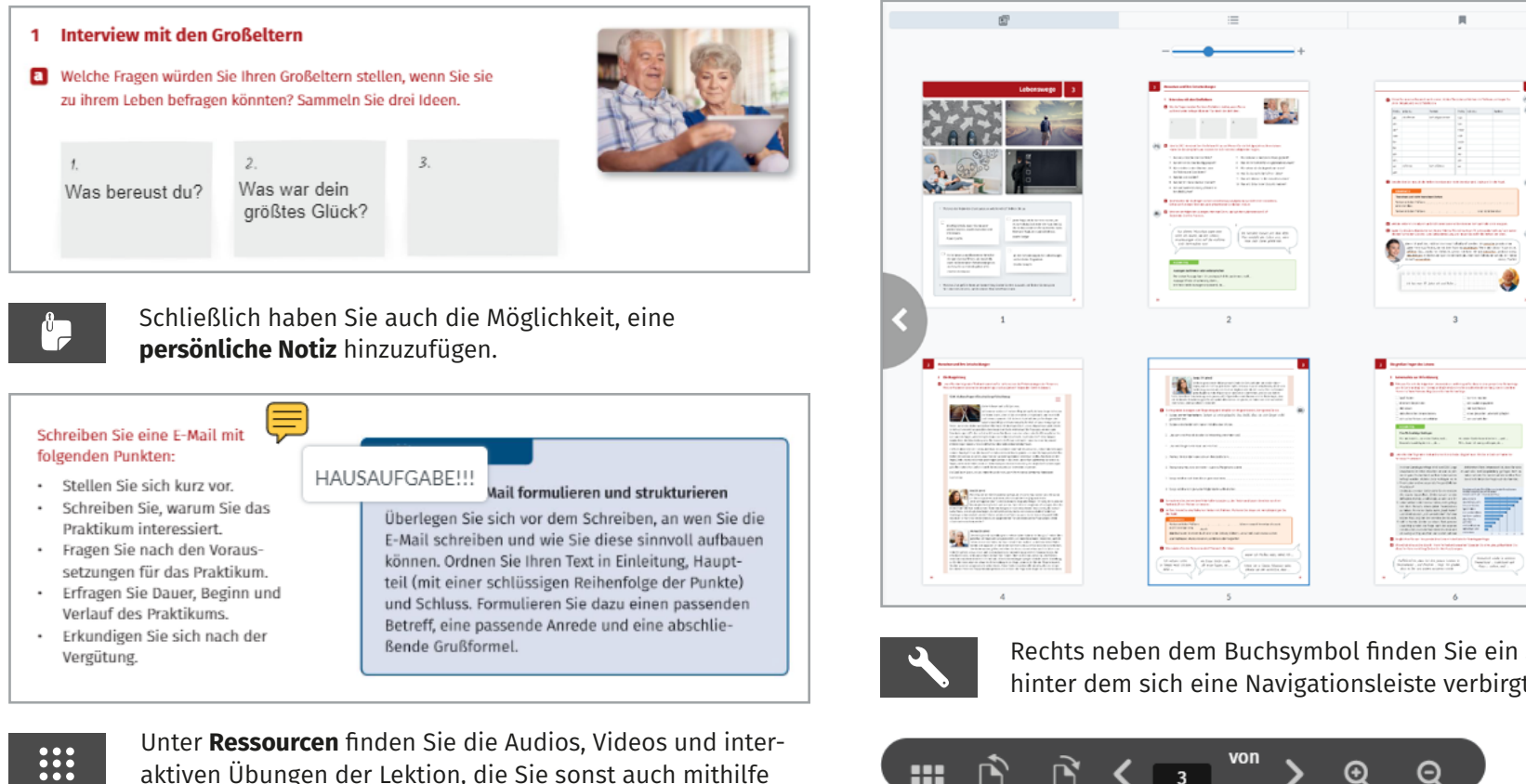

Unter **Ressourcen** finden Sie die Audios, Videos und interaktiven Übungen der Lektion, die Sie sonst auch mithilfe der grauen Symbole aufrufen können.

Die Standardansicht des E-Books ist die Anzeige von Doppelseiten. Durch die Aktivierung des **Scrollmodus'** werden Einzelseiten angezeigt. Dabei ist die Seite nicht mehr komplett zu erkennen, sondern deutlich vergrößert dargestellt, sodass Sie von Aufgabe zu Aufgabe scrollen müssen.

Rechts neben dem Buchsymbol finden Sie ein Schraubenschlüsselsymbol, hinter dem sich eine Navigationsleiste verbirgt.

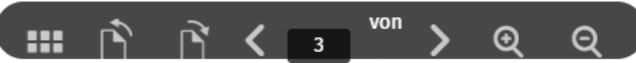

Dieses umfasst die Funktionen **Miniaturansicht, Drehen der Seiten, Blättern** sowie **Heran-** und **Wegzoomen.**

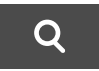

Mit der **Lupe** können Sie nach bestimmten Wörtern innerhalb der Lektion suchen.

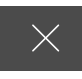

Ganz rechts befindet sich die **Zurück-Funktion**. Durch diese verlassen Sie das E-Book.

 $\ddot{\mathbf{e}}$ 

**blink**<br>Learning

Zu den interaktiven Übungen gelangen Sie auf zwei Wegen.

1. Im E-Book klicken Sie auf das **Interaktive Aufgabe-Symbol** neben der jeweiligen Aufgabe.

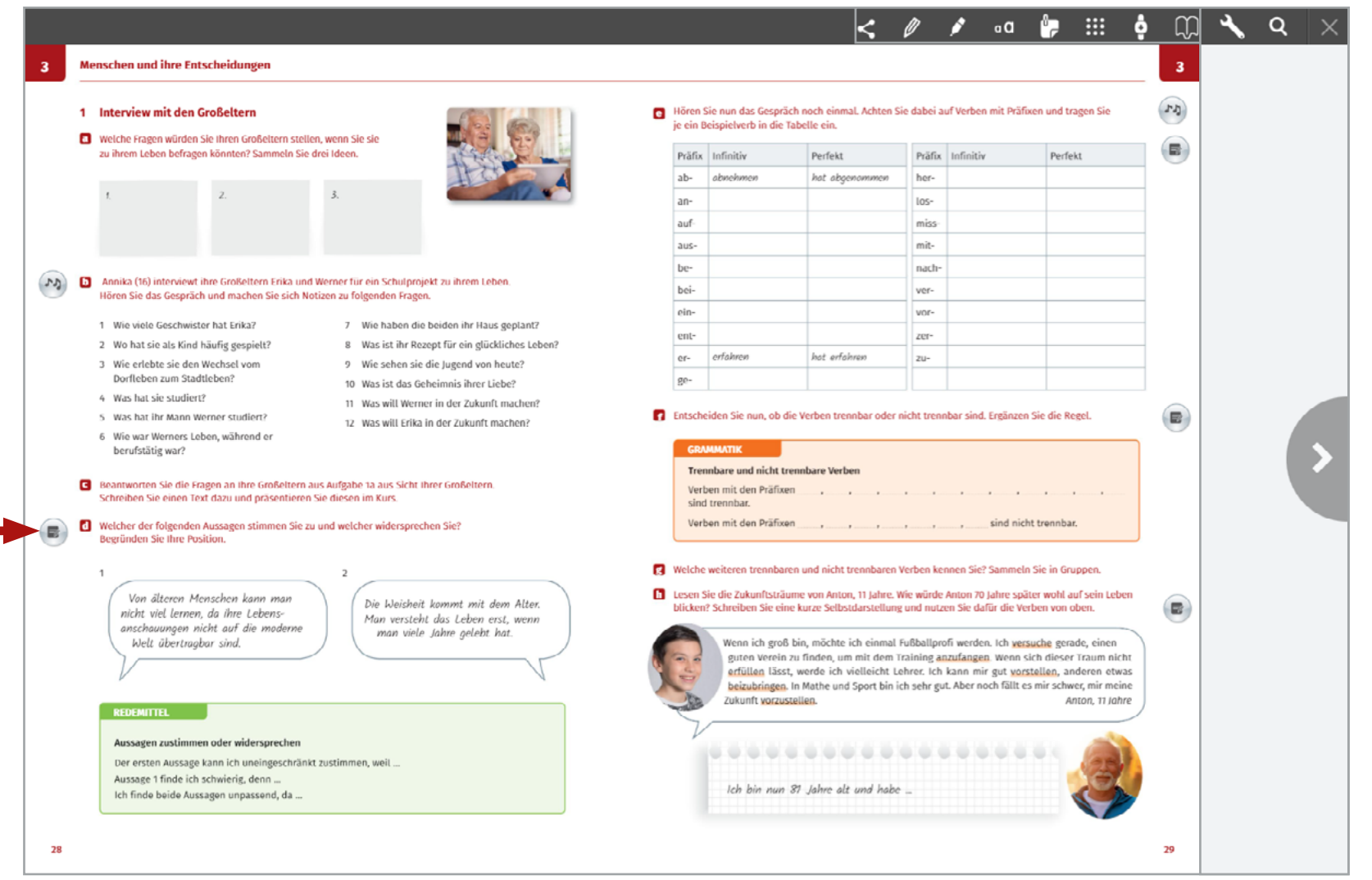

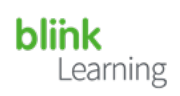

### 2. Sie öffnen den Inhalt der jeweiligen Lektion und wählen dort direkt die gewünschte Aufgabe aus.

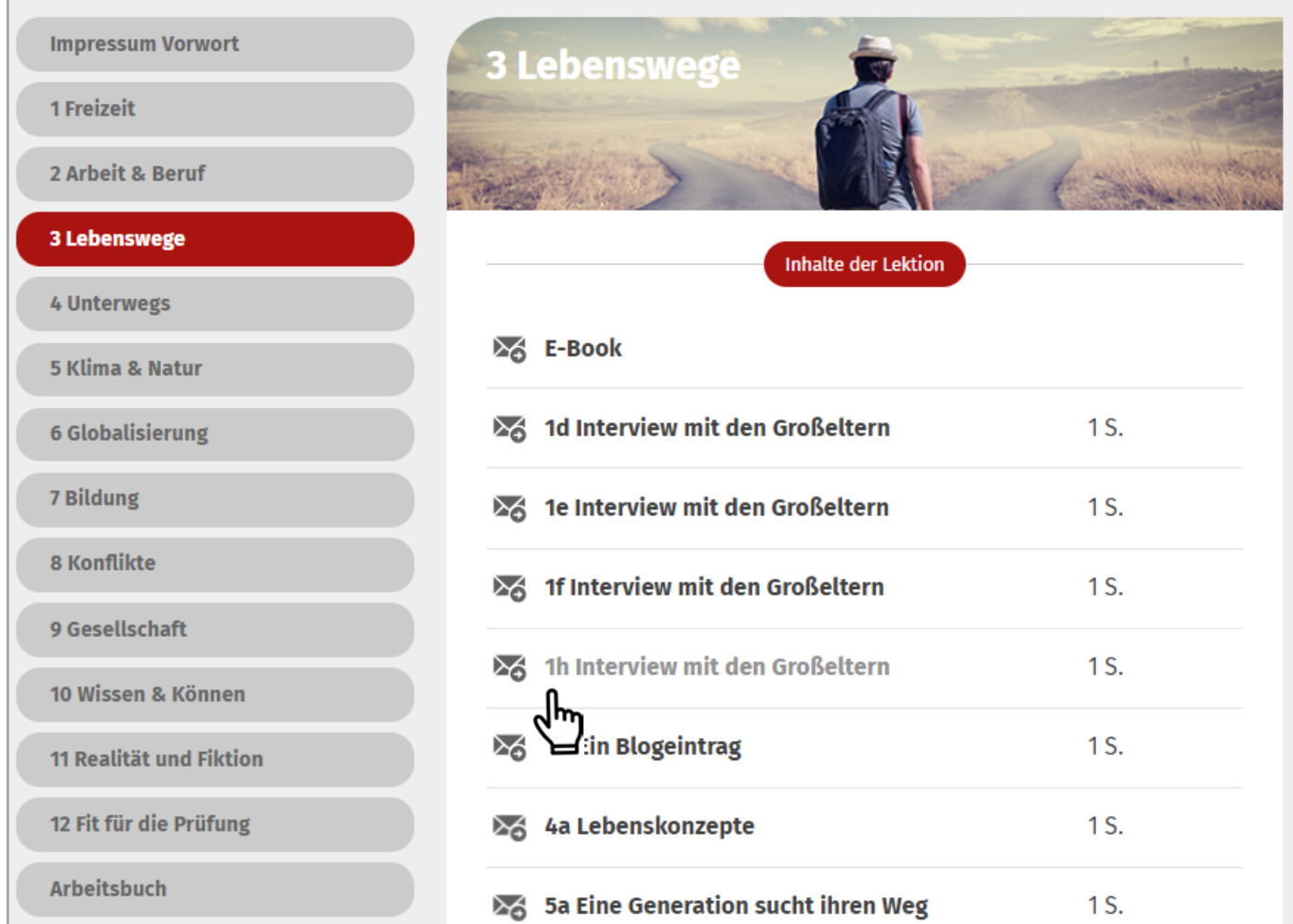

Learning

## <span id="page-6-0"></span>*Wie funktionieren die interaktiven Übungen?*

Die interaktiven Übungen sind intuitiv gestaltet. Dennoch haben wir hier ein paar hilfreiche Tipps für manche Aufgabentypen gesammelt. 1. Wenn Sie auf **Bestätigen** klicken, wird angezeigt, ob Ihre Antworten richtig oder falsch sind.

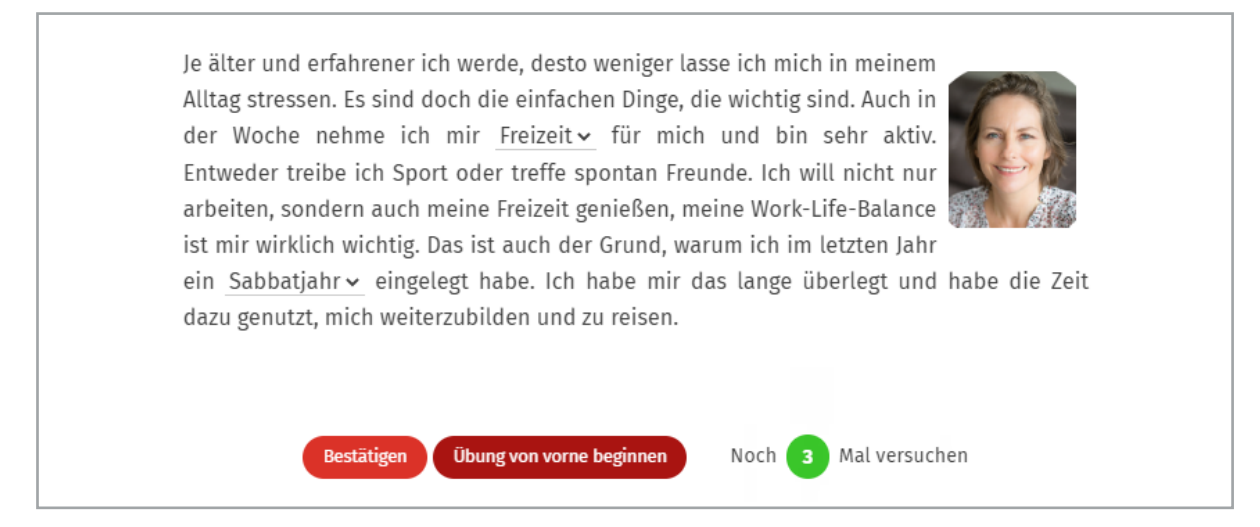

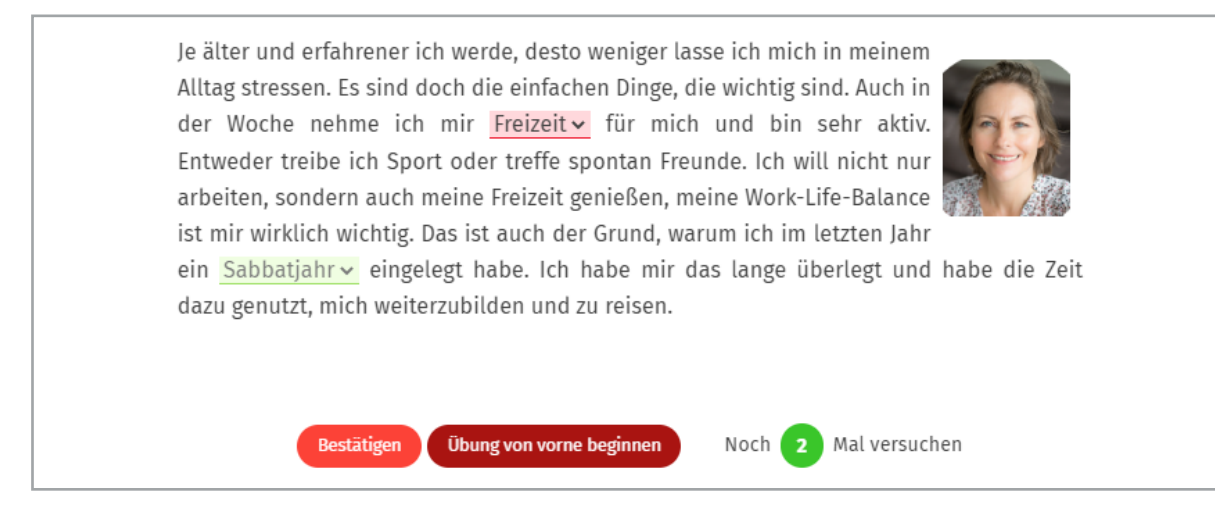

Klicken Sie insgesamt **drei Mal** auf **Bestätigen**, können Sie sich auch die **Lösung** anzeigen lassen.

**E = = = E < + =** 

**I** 

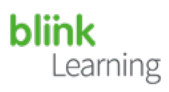

**Achtung!** Auch bei einigen Einsendeaufgaben sind Lösungen hinterlegt. So können Sie Ihre Antworten selbstständig prüfen. Klicken Sie dafür – nachdem Sie auf **Antwort senden** geklickt haben – ebenfalls auf **Lösung**.

## 4 Stellenanzeigen

cla c Diktat: Esra schreibt Valerian eine Chatnachricht. Hören Sie und schreiben Sie

#### **Tipp**

Diese Buchstaben können Sie hier kopieren: Ä ä Ö ö Ü ü ß

#### Hi Valerian. wie geht es dir? Du suchst doch eine neue Arbeit. Hier schicke ich dir eine Stellenanzeige aus dem Internet. Sie ist gut für dich. Du hast ja eine Ausbildung zum Koch, kochst sehr gern vegetarisch und machst leckere Desserts. Außerdem hast du ja einen Führerschein und du arbeitest gern im Team. Das Gehalt sieht gut aus, oder? Was denkst (65 Wörter)

**Antwort sender** Übung von vorne beginner

Noch Mal versuchen

### 4 Stellenanzeigen

d) c Diktat: Esra schreibt Valerian eine Chatnachricht. Hören Sie und schreiben Sie.

#### **Tipp**

Diese Buchstaben können Sie hier kopieren: Ä ä Ö ö Ü ü ß

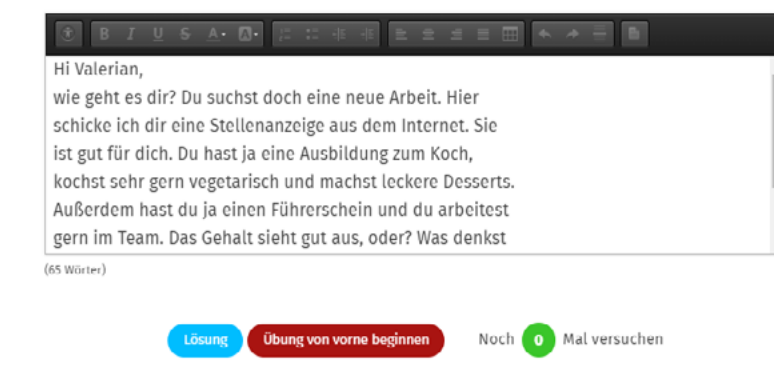

### 4 Stellenanzeigen

 $I \cup S$  A  $\mathbb{N}$ 

d» c Diktat: Esra schreibt Valerian eine Chatnachricht. Hören Sie und schreiben Sie-

#### **Tipp**

Diese Buchstaben können Sie hier kopieren: Ä ä Ö ö Ü ü ß

#### Hi Valerian.

wie geht es dir? Du suchst doch eine neue Arbeit. Hier schicke ich dir eine Stellenanzeige aus dem Internet. Sie ist gut für dich. Du hast ja eine Ausbildung zum Koch, kochst sehr gern vegetarisch und machst leckere Desserts. Außerdem hast du ja einen Führerschein und du arbeitest gern im Team. Das Gehalt sieht gut aus, oder? Was denkst

#### (65 Wörter)

#### Hi Valerian.

wie geht es dir? Du suchst doch eine neue Arbeit. Hier schicke ich dir eine Stellenanzeige aus dem Internet. Sie ist gut für dich. Du hast ja eine Ausbildung zum Koch, kochst sehr gern vegetarisch und machst leckere Desserts. Außerdem hast du ja einen Führerschein und du arbeitest gern im Team. Das Gehalt sieht gut aus, oder? Was denkst du? Liebe Grüße

Esra

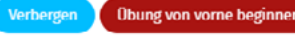

Noch 0 Mal versuchen

<span id="page-8-0"></span>2. Prüfen Sie immer, ob Sie die Aufgabe **vollständig** bearbeitet haben! Oftmals bestehen Aufgaben aus **mehreren Teilen**.

Die weiteren Aufgaben befinden sich dann entweder direkt **unter** dem ersten Teil

oder auf einer neuen Folie. Dies erkennen Sie sowohl in der Kopf- als auch in der Fußzeile.

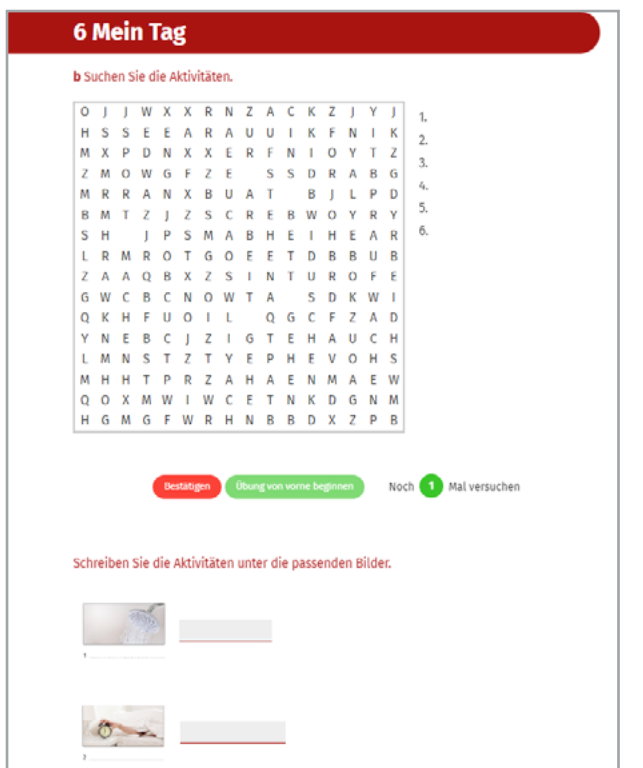

**Index**  $\overline{2}$  $\mathbf{1}$ 

3. Sie **haben keine deutsche Tastatur**? Dann verwenden Sie für die Buchstaben *Ä ä Ö ö Ü ü ß* die digitale Tastatur! Um die Tastatur zu öffnen, machen Sie einen **Doppelklick** auf die Lücke/Zeile, in die Sie schreiben möchten. Wählen Sie dort **German** aus.

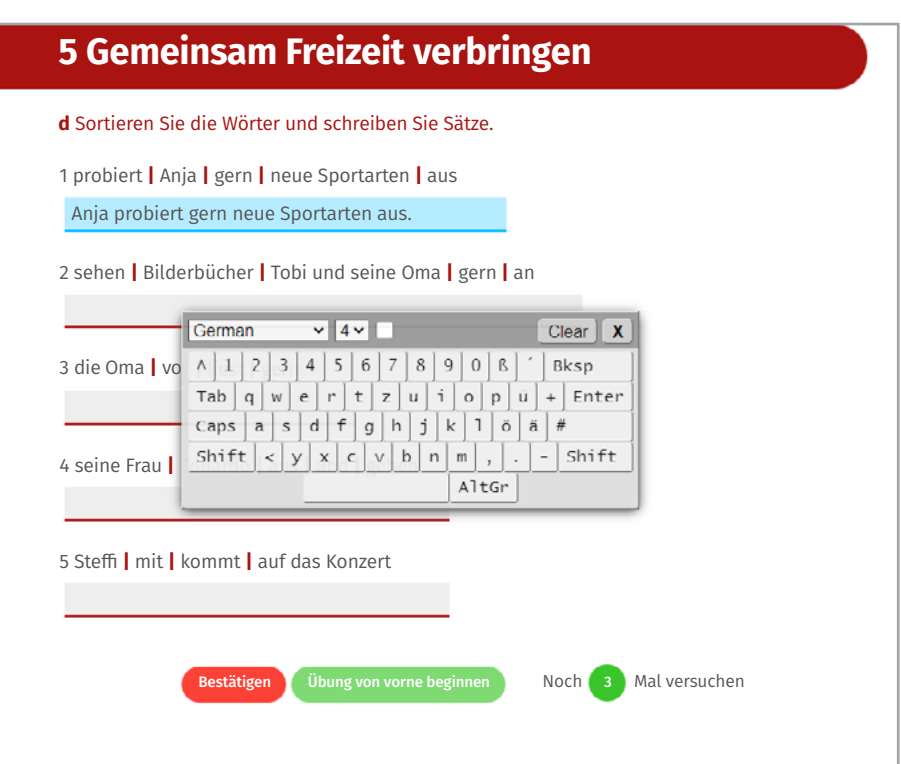

Aufgabentypen, in denen keine digitale Tastatur geöffnet werden kann, haben wir in der Aufgabenstellung um die Buchstaben *Ä ä Ö ö Ü ü ß* ergänzt. **Kopieren** Sie sie von dort und bauen Sie sie in Ihren Text ein.

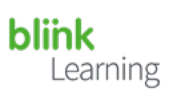

<span id="page-9-0"></span>4. Achten Sie auf **Groß- und Kleinschreibung** und auf **Satzzeichen**!

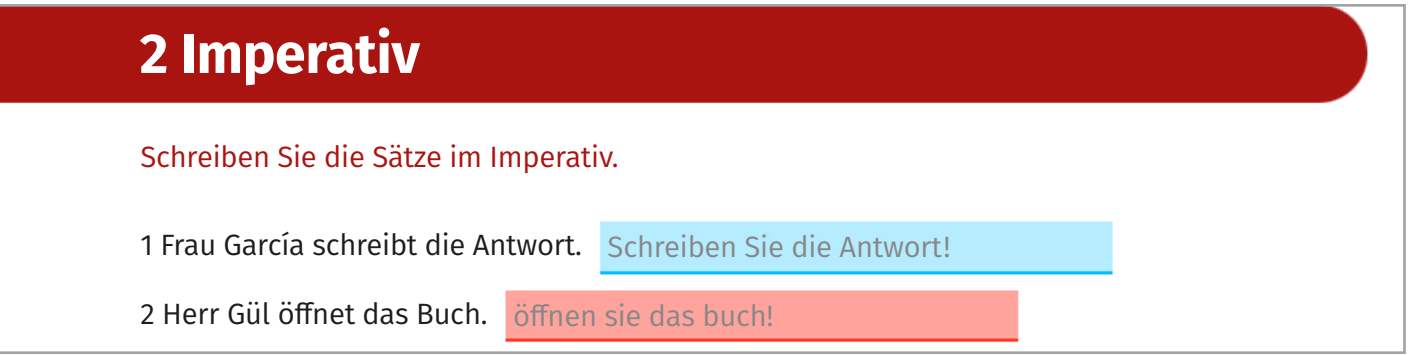

# **2 Imperativ**

Schreiben Sie die Sätze im Imperativ.

1 Frau García schreibt die Antwort. Schreiben Sie die Antwort!

2 Herr Gül öffnet das Buch. Öffnen Sie das Buch

# **2 Imperativ**

Schreiben Sie die Sätze im Imperativ.

1 Frau García schreibt die Antwort. Schreiben Sie die Antwort!

2 Herr Gül öffnet das Buch. Öffnen Sie das Buch!

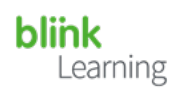

5. Verwenden Sie den **Stift** auch in den interaktiven Übungen, um bereits verwendete Optionen durchzustreichen!

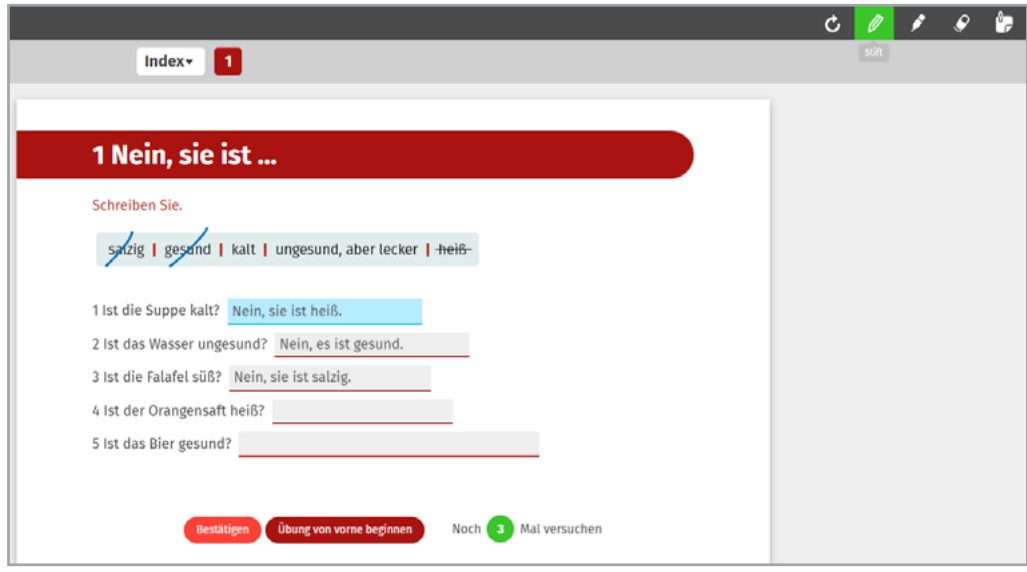

Diese Funktion hilft Ihnen auch beim Bearbeiten von **Wortschlangen**!

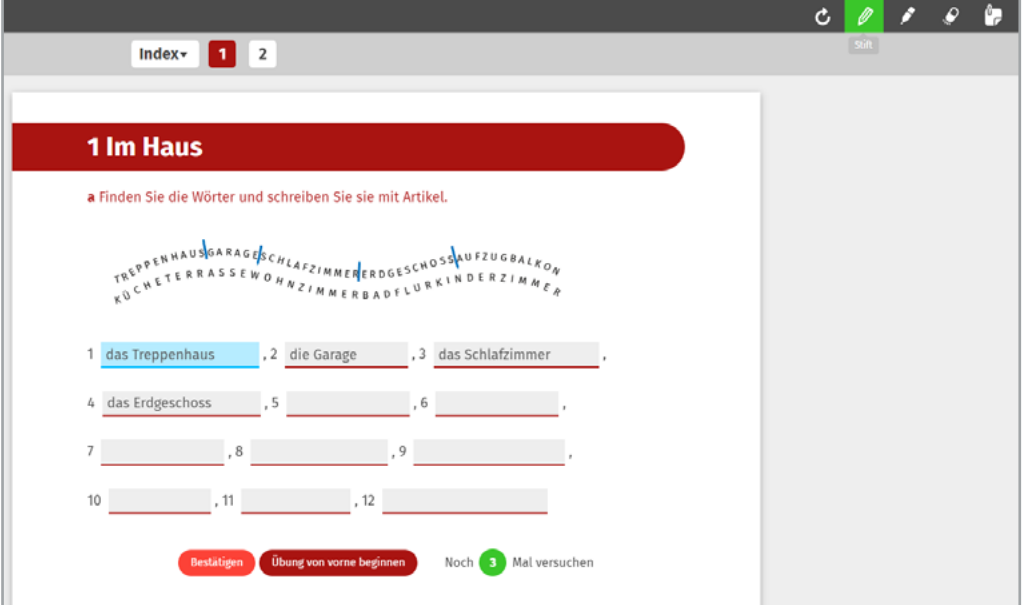

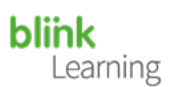

6. Lassen Sie sich nicht irritieren! Es gibt auch Lückentexte, in denen Sie die Antworten nicht selbst (ab)schreiben müssen, sondern diese bereits vorgegeben sind.

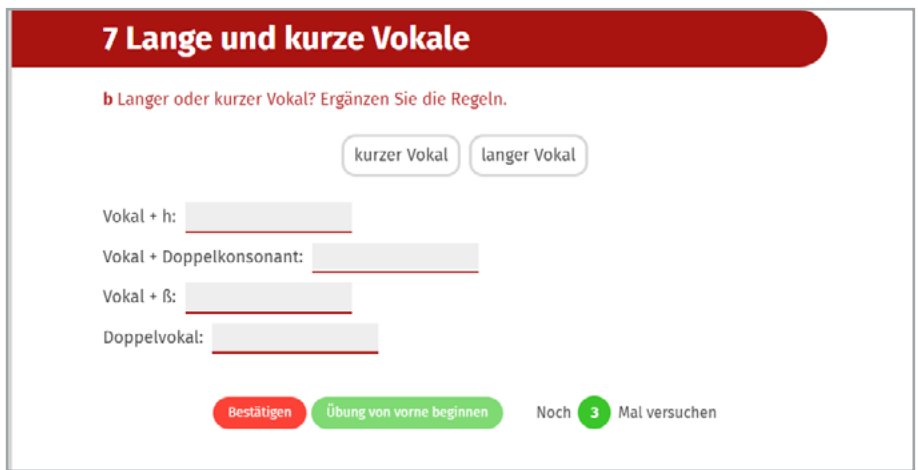

Hier kann es sein, dass die Antwort **nicht durchgestrichen** ist, obwohl Sie sie bereits eingesetzt haben. Dies bedeutet, dass sie **mehrfach** zu verwenden ist.

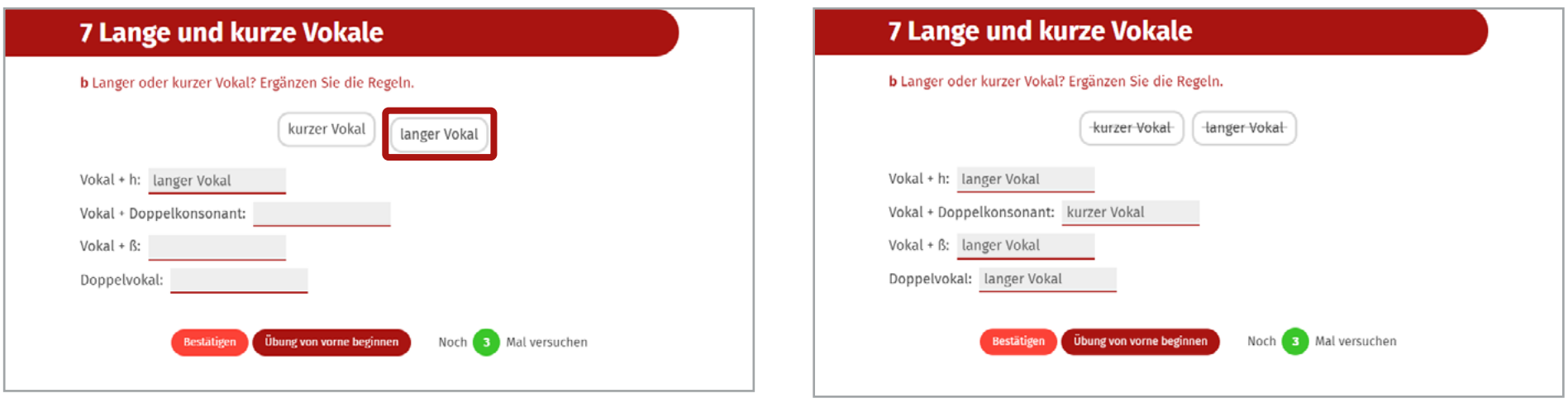

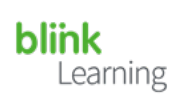

#### <span id="page-12-0"></span>7. Bei Verbinden-Aufgaben müssen Sie **klicken**!

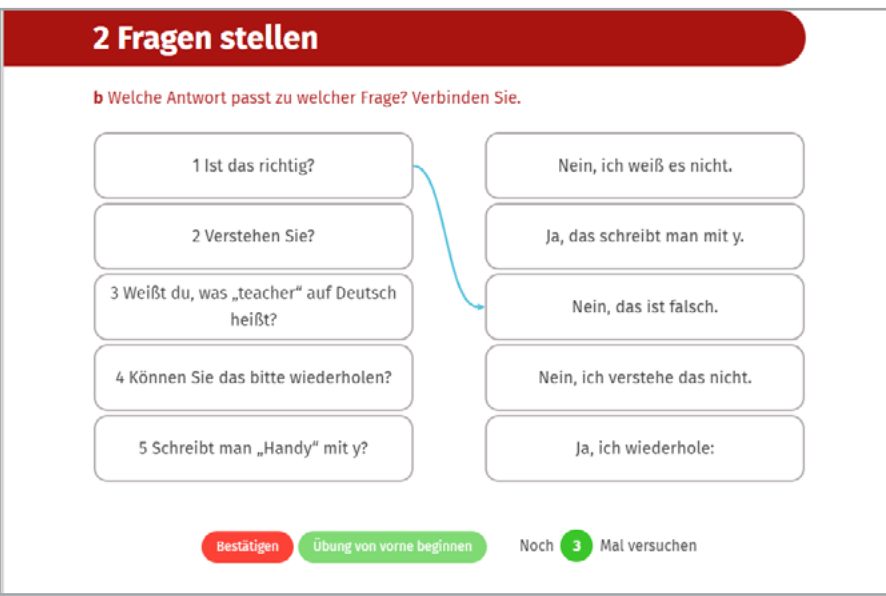

Klicken Sie in der linken Spalte ein Element an und dann in der rechten das dazu passende Element.

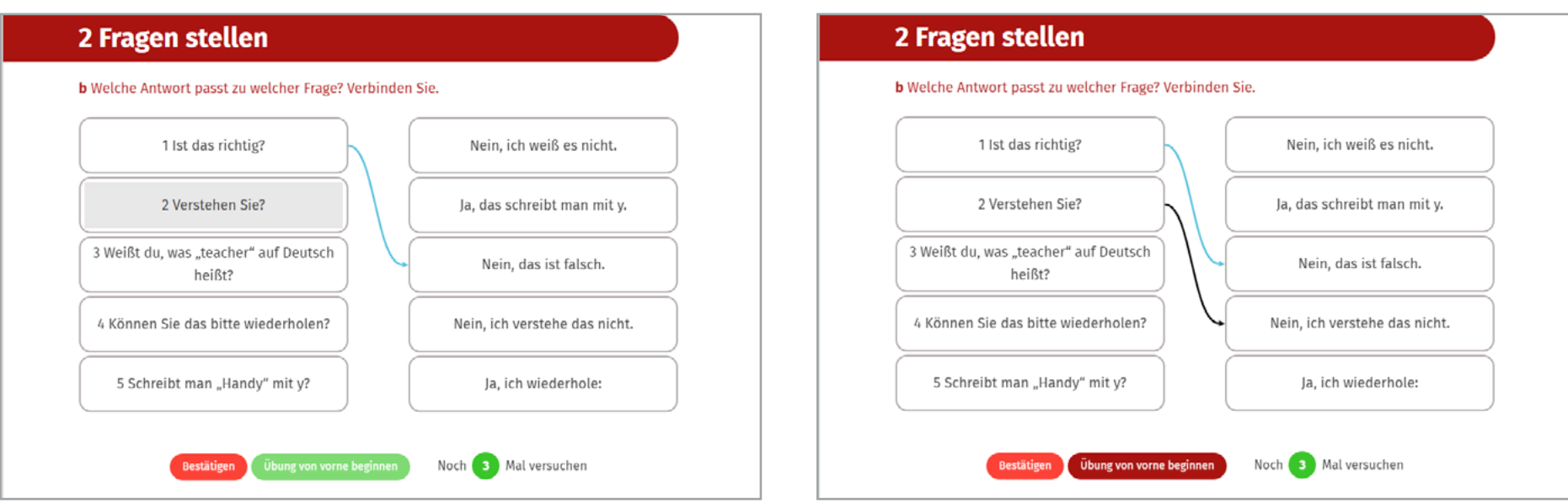

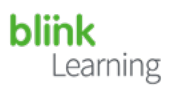

<span id="page-13-0"></span>8. Bei Drag & Drop-Aufgaben müssen Sie **ziehen**: Klicken Sie mit der linken Maustaste auf das Element, das Sie verschieben möchten, und halten Sie die Taste gedrückt. Ziehen Sie das Element dann auf die richtige Stelle und lassen Sie das Element los.

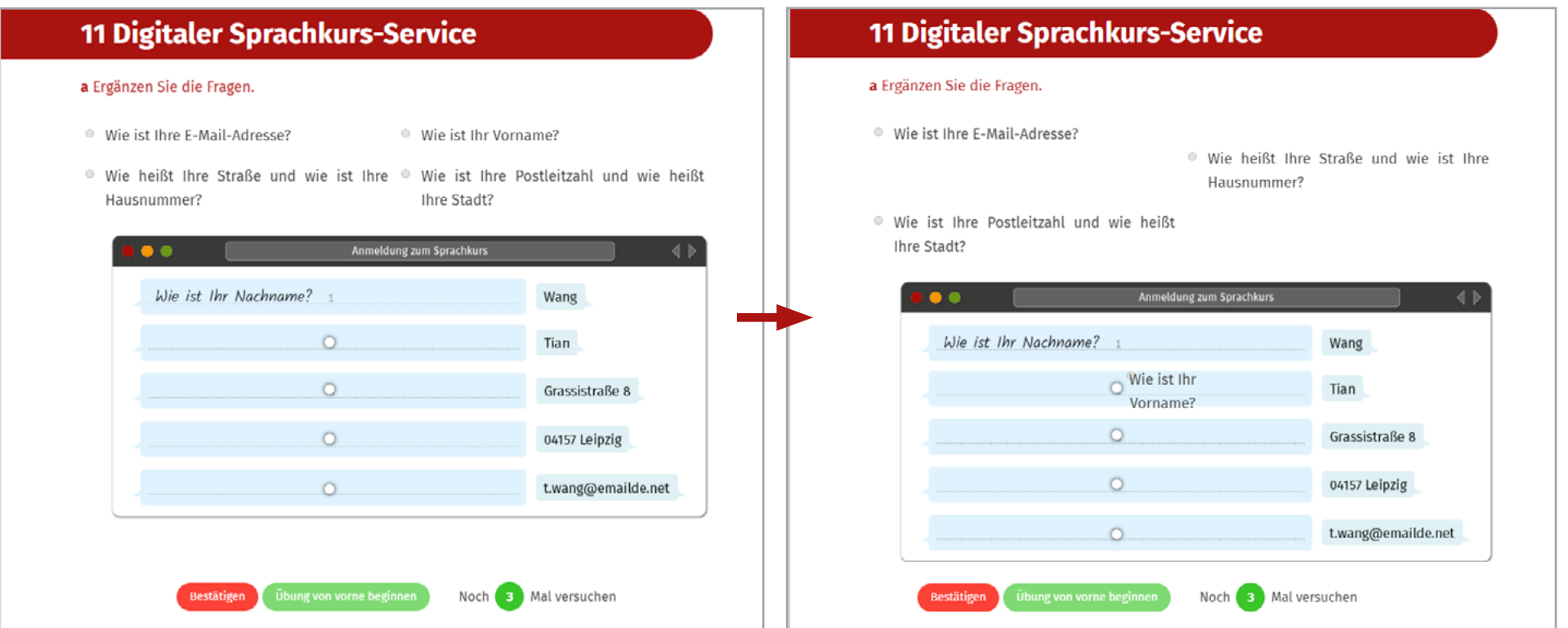

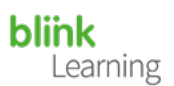

<span id="page-14-0"></span>9. Klicken Sie beim Aufgabentyp **Buchstabensalat** nur den **ersten Buchstaben** an. Dann ziehen Sie mit der Maus über das versteckte Wort.

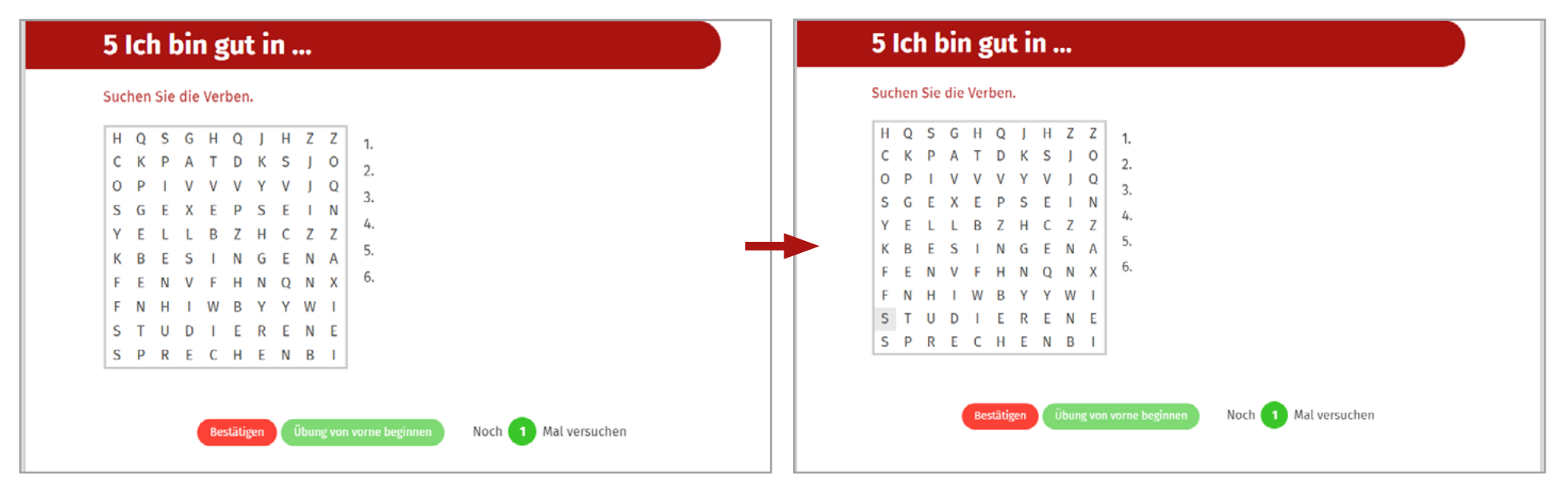

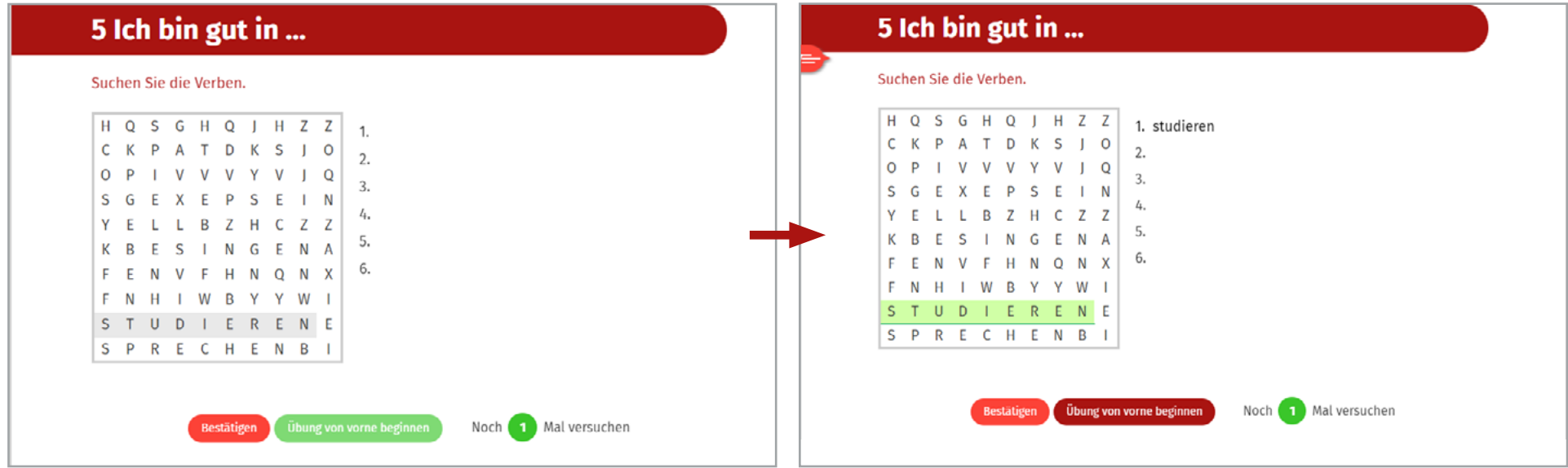

Learning

<span id="page-15-0"></span>10. Achtung! Oftmals sind bei **Multiple Choice**-Aufgaben mehrere Antworten richtig. Das System weist Sie allerdings **nicht auf fehlende Antworten** hin. Dass Sie nicht alle Antworten ausgewählt haben, erkennen Sie nur an der Punktzahl, die Sie für die Aufgabe erhalten haben. Wenn nicht **10 Punkte** angezeigt werden, haben Sie etwas vergessen. Unser Tipp: Lesen/Hören Sie sehr aufmerksam und prüfen Sie, bevor Sie auf **Bestätigen** klicken, ob Sie nichts übersehen haben.

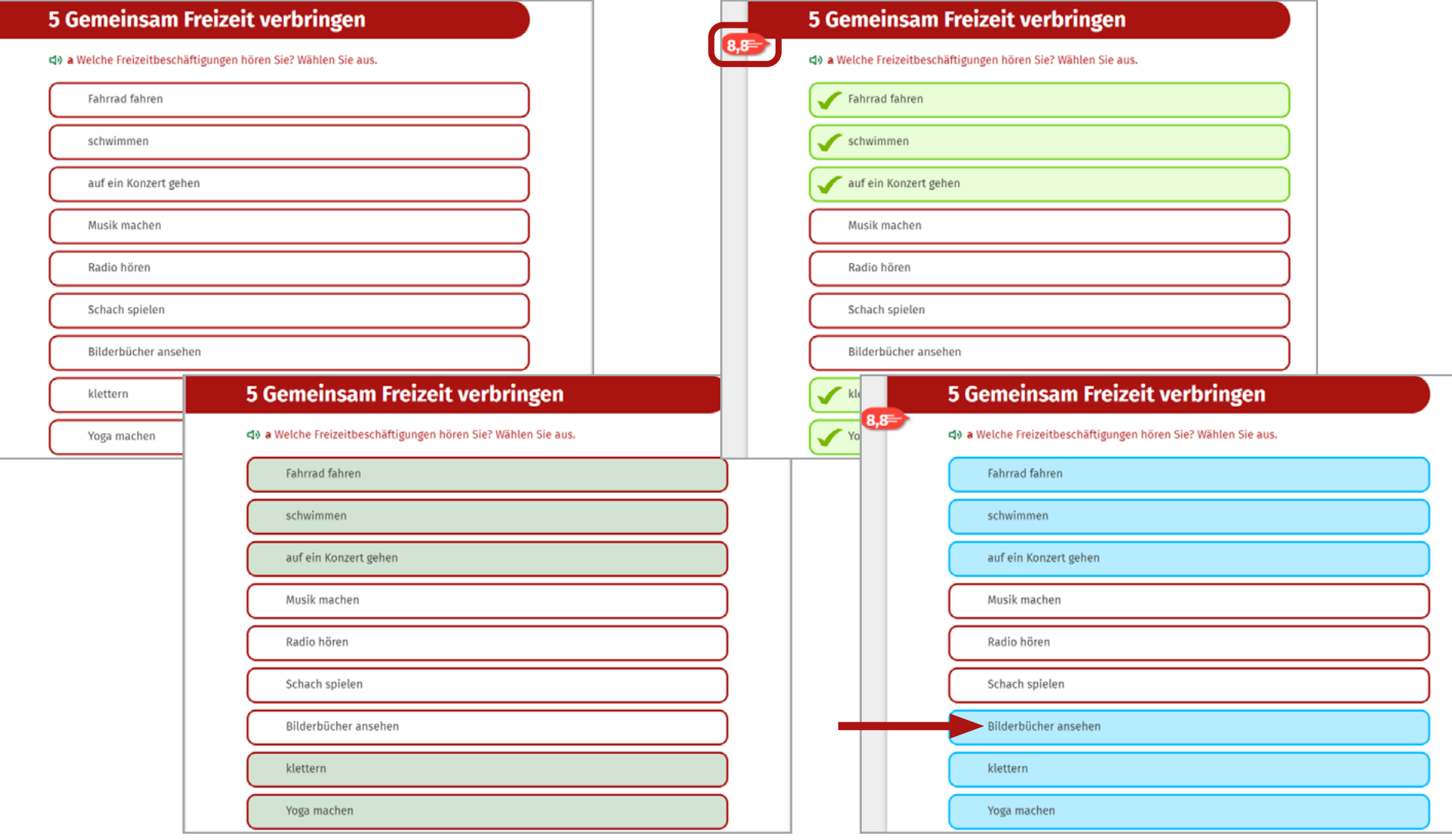